É importante ressaltar que essa alteração dos dados pessoais no caminho mostrado na **figura 5,** realizará a alteração apenas no âmbito do SIGRH. Faz-se necessário também, realizar uma solicitação eletrônica de atualização de dados para que as alterações sejam feitas junto ao E-SIAPE e consequentemente na folha de pagamento.

## **4. Emissão de Declarações**

Através do SIGRH é possível também a emissão rápida de declarações funcionais do Servidor. Os tipos de declarações que podem ser emitidas junto ao SIGRH são as seguintes: Declaração Funcional, Declaração RJU, Declaração de Tempo de Serviço, Declaração de Afastamento, Declaração de Última Progressão, Declaração de Dependentes, Declaração de Averbação e entre outras. Para solicitar a emissão de uma dessas declarações mencionadas anteriormente você deve selecionar a opção: **Serviços** → **Documentos** → **Declarações** e selecionar o tipo de declaração solicitada.

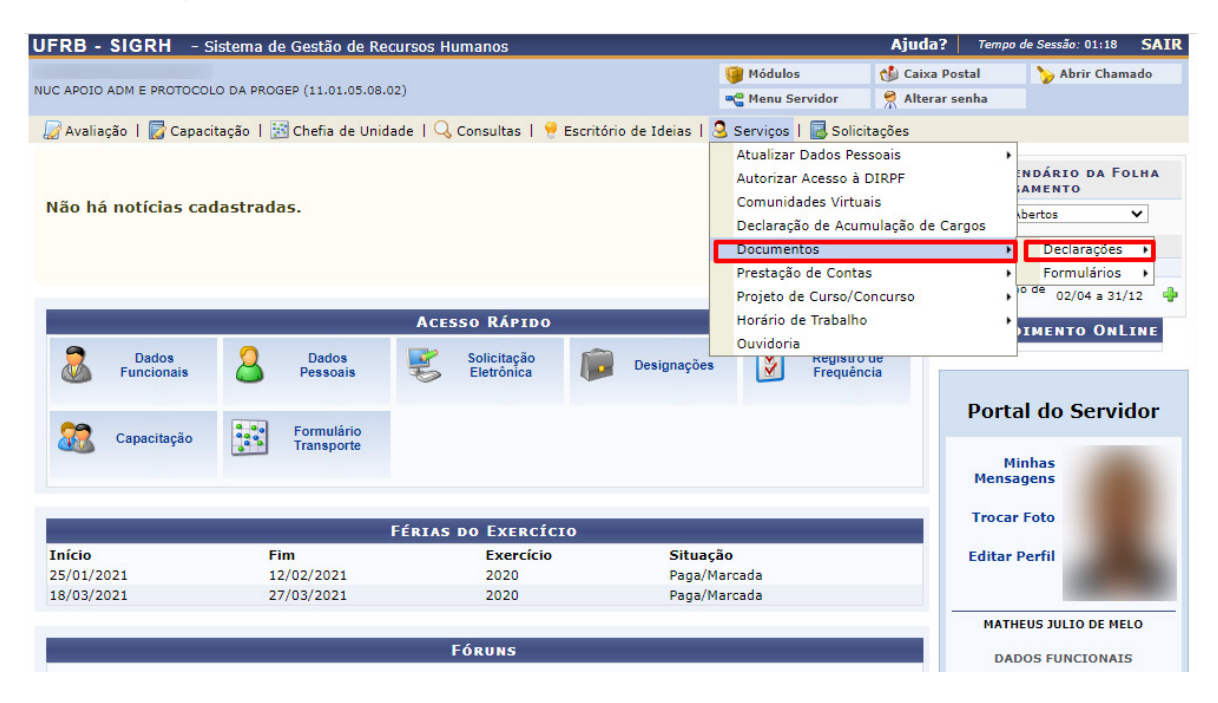

**Figura 6 –** Tela para Emissão de Declarações.

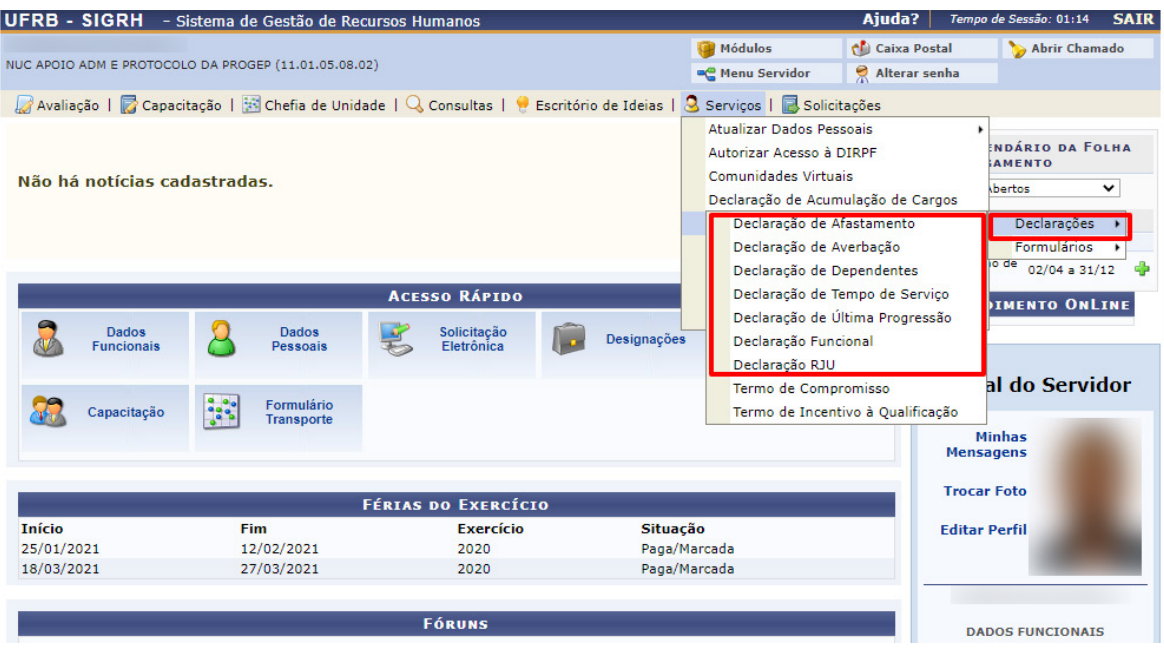

**Figura 7 –** Tela para Seleção do Tipo de Declaração.

Ao selecionar o tipo de declaração desejada, o SIGRH emitirá automaticamente a declaração para download conforme demonstrado na figura abaixo.

Universidade Federal do Recôncavo da Bahia  $UF$ <sub>B</sub>  $U \rightarrow B$ Sistema de Gestão de Recursos Humanos PROGEP - PR-REITORIA DE GESTO DE PESSOAL EMITIDO EM 12/11/2020 22:09 DECLARAÇÃO DECLARAMOS, para os devidos fins, que o(a) servidor(a) l , matrícula **SIAPE** ocupante do cargo de ASSISTENTE EM ADMINISTRACAO, classe D, nível 303, do quadro de pessoal do(a) UFRB, foi admitido(a) a partir de 19/06/2017, sendo lotado(a) no(a) NUC APOIO ADM E PROTOCOLO DA PROGEP, em regime de 40 horas semanais.

**Figura 8 –** Tela da Declaração emitida.